## **Persönliche Daten ändern**

Im Menübaum unter **Administration** den Punkt **Personen** anwählen.

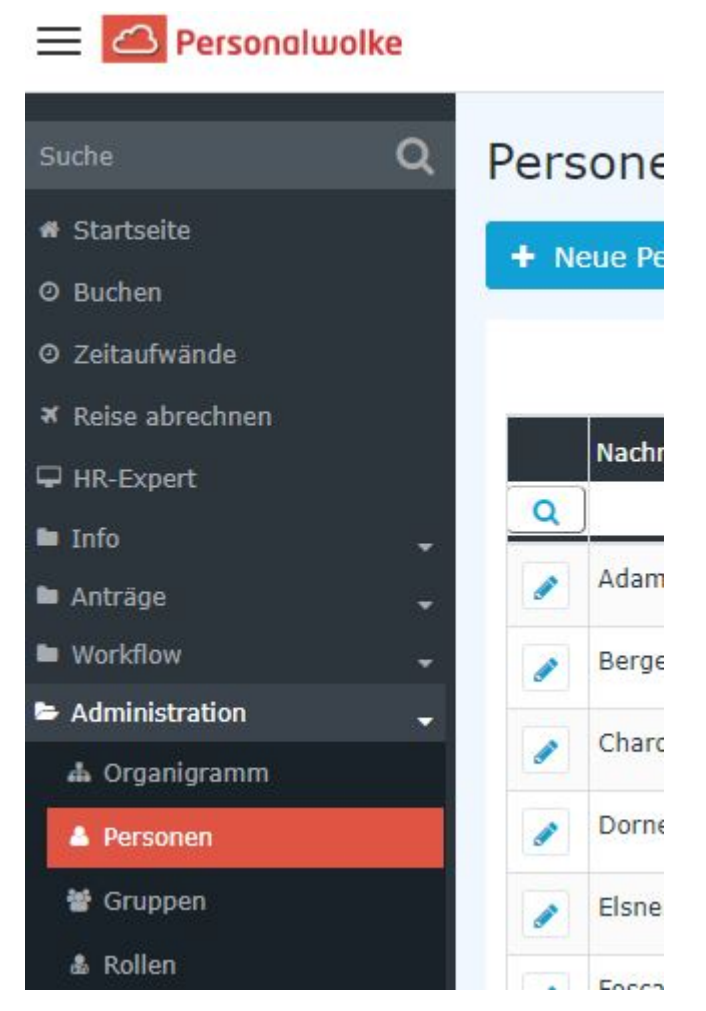

Dieser Menüpunkt liefert eine **Liste aller angelegten Personen** (Mitarbeiter) des Mandanten (Unternehmens).

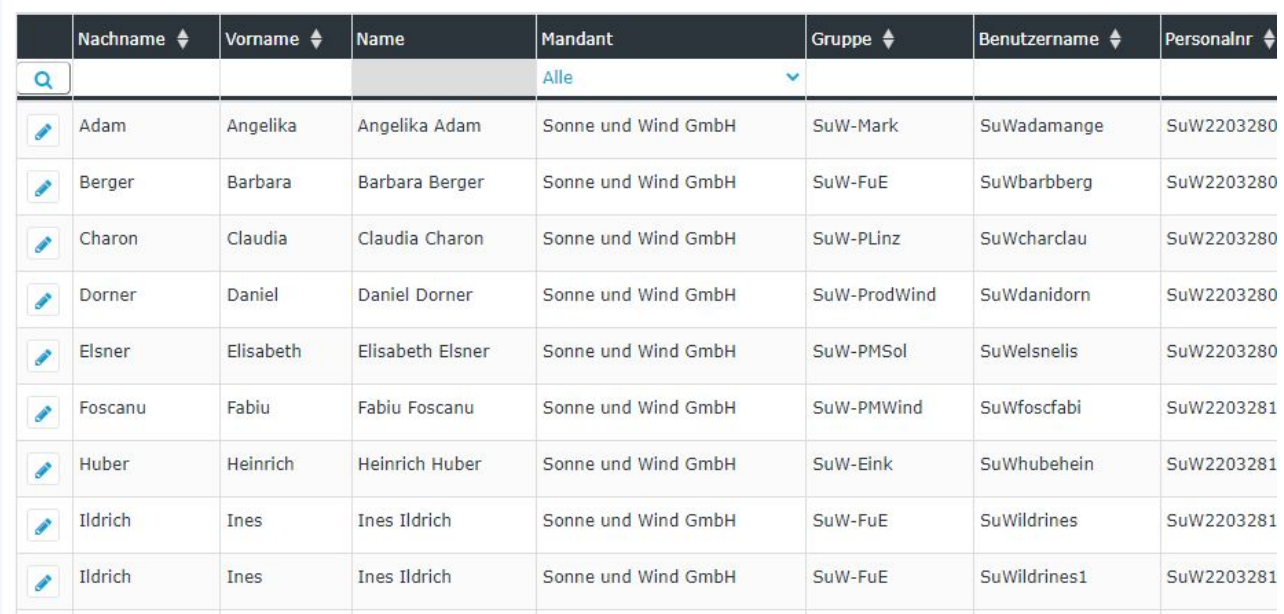

Mithilfe der Eingabefelder unter **Nachname, Vorname, Mandant, Gruppe, Benutzername, Personalnummer, E-Mail, TA-ID, Aktiver Benutzer** und **Gültig von** kann die Liste entsprechend eingeschränkt werden.

Beispielsweise kann die Liste durch Eingabe von "**M**" im Feld **Nachname** eingeschränkt werden auf Personen, deren Nachname zumindest ein "**M**" enthält.

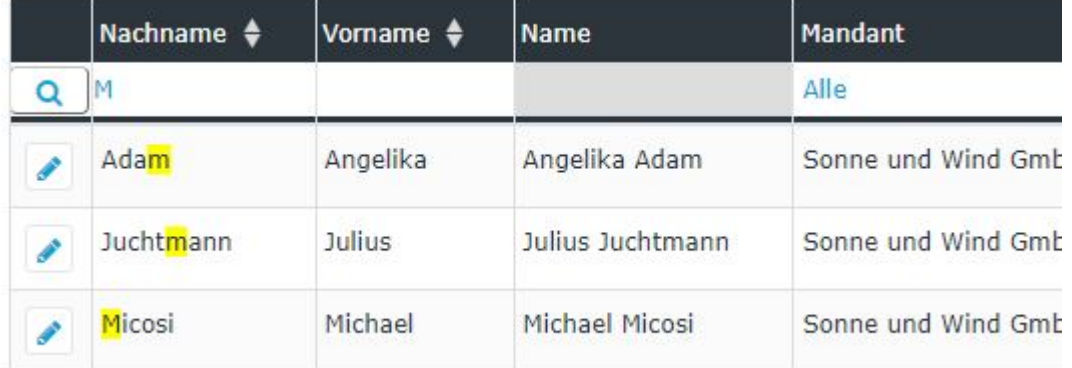

Um die gewünschte Person zu editieren, einfach in die Zeile oder auf das Editieren-Symbol

klicken.

## **Persönliche Daten ändern**

Nachdem der entsprechende Mitarbeiter gefunden wurde, gelangt man durch Anklicken zur Übersicht seiner persönlichen Daten. Hier können nun die bereits eingegebenen Daten (**Vorname**, **Nachname**, **Benutzername**, **E-Mail**, etc.) geändert bzw. die noch leeren Felder befüllt werden. Der Haken bei **Aktiv** gibt an, ob es dem Mitarbeiter möglich sein soll, sich in die Personalwolke einzuloggen. Durch inaktiv setzen können zum Beispiel ausgetretene Mitarbeiter verwaltet werden, die sich dann nicht mehr einloggen können, für Vorgesetzte / Manager aber in den diversen Auswertungen noch aufscheinen!

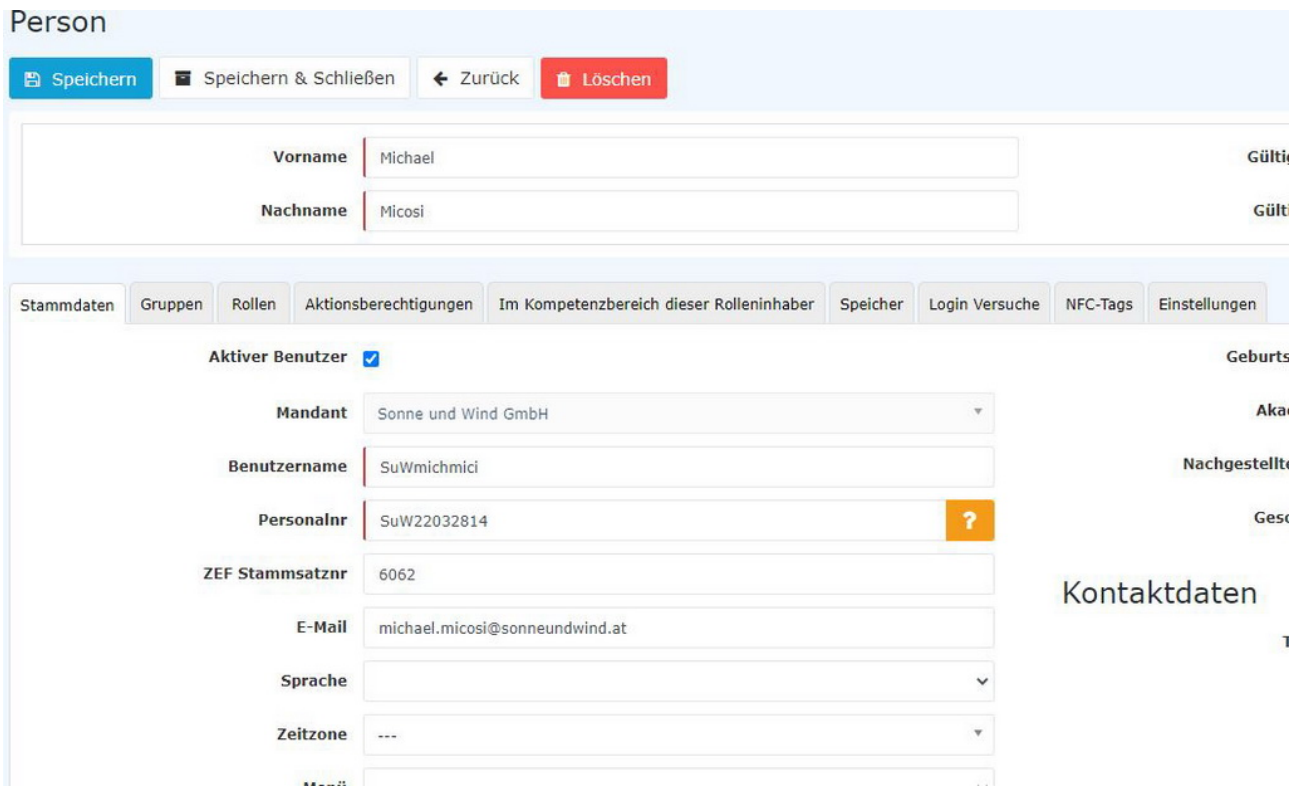

Nachdem die gewünschten Änderungen durchgeführt wurden, kehrt man mit einem Klick auf **Speichern** oder **Speichern & Schließen** wieder zur Übersicht der Personen zurück.

## **Zusätzliche Informationen**

Details zu den weiteren Reitern in dieser Maske erhalten Sie unter [Personen](http://extranet.workflow.at/daisy/personalwolke-admin/Time-Base/Administration/Personen.html)<sup>1</sup>.

1. /daisy/personalwolke-admin/Time-Base/Administration/Personen.html